300Mbps Wireless N ADSL2+ Modem Router

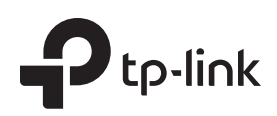

# Quick Installation Guide

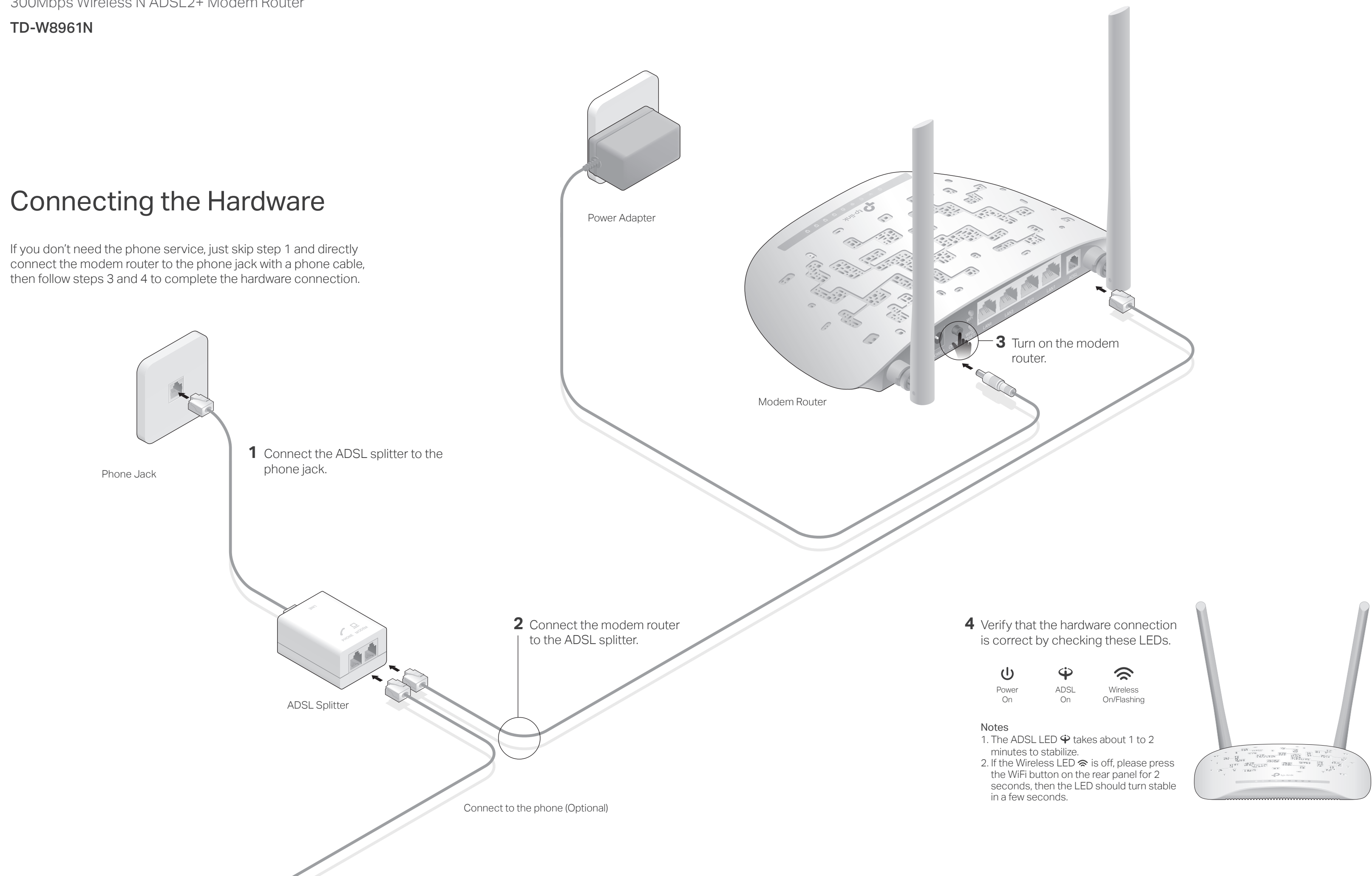

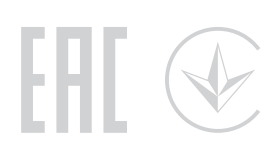

- 
- 

## FAQ (Frequently Asked Questions)

### Q1. What can I do if the login page does not appear?

A1. Reboot your modem router and try again.

A2. Make sure the computer is connected to the modem router properly.

A3. If the computer is set to a static or fixed IP address, change the computer's settings to obtain an IP address automatically from the modem router.

A4. Verify http://tplinkmodem.net or 192.168.1.1 is correctly entered in the web browser and press Enter.

A5. Use another web browser and try again.

A6. Disable and enable the active network adapter.

### Q2. What can I do if I cannot access the internet?

A1. Make sure the telephone and Ethernet cables are plugged in correctly.

A2. Try to log in to the web management page of the modem router using the default

address at http://tplinkmodem.net or 192.168.1.1. If you can, try the following answers. If you cannot, change your computer to obtain an IP address automatically from the modem router.

A3. Consult your ISP and make sure all the VPI/VCI, Connection Type, account username and password are correct. If they are not, please replace them with the correct settings and try again.

A4. Restore the modem router to its factory default settings and reconfigure the modem router by following the instructions in this Quick Installation Guide.

A5. Please contact our Technical Support if the problem persists.

### Q4. What can I do if I forget my password?

Web management page password:

Refer to FAQ > Q3 to reset the modem router, and then use admin (all lowercase) for both username and password to log in.

Wireless network password:

A2. Log in to the web management page of the modem router, and go to Maintenance > SysRestart, select Factory Default Settings and click RESTART, then wait until the reset process is complete.

1. Connecting your computer to the modem router (Wired or Wireless).

Connect the computer to the LAN1, LAN2, LAN3 or LAN4 port on your modem router with an Ethernet cable. And the LAN LED  $\Box$  lights up.

> A1. The default Wireless Password/PIN is printed on the product label of the modem router. A2. If the default wireless password has been changed, log in to the modem router's web management page and go to Interface Setup > Wireless to retrieve or reset your password.

### Q5. What can I do if the ADSL LED  $\dot{\boldsymbol{\varphi}}$  does not turn solid on?

A1. Check your cables and make sure they are all plugged in correctly, including the telephone lines and power adapter.

A2. Manually change your DSL settings. Log in to the modem router's web management page. Go to Advanced Setup > ADSL, change the ADSL Mode to G.DMT, and click SAVE. If this cannot work, try to change the ADSL Mode to ADSL2 and click SAVE. A3. Restore your modem router to its factory default settings.

A4. Remove the ADSL splitter, directly connect the modem router to the phone jack and then reconfigure the modem router by following the instructions in this Quick Installation Guide.

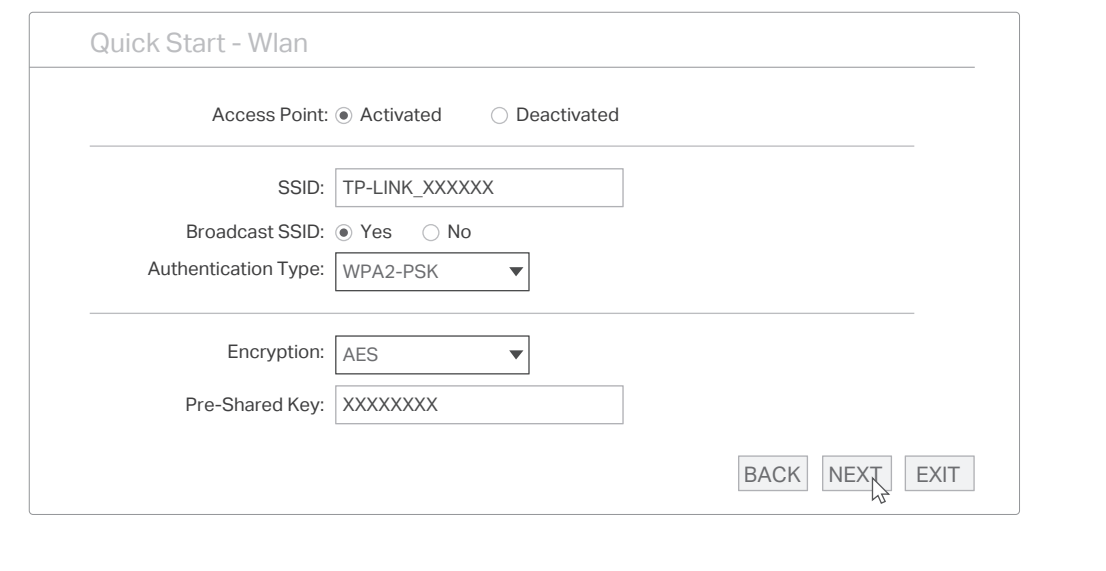

**E** Click SAVE to complete the configuration.

€

 $\boxtimes$ 

A5. Contact your internet service provider to verify if the ADSL line is in good status. A6. If you have tried all the suggestions above and the problem persists, contact our Technical Support.

### Q3. How do I restore the modem router to its factory default settings?

A1. With the modem router powered on, press and hold down the WPS/RESET button on the rear panel of the modem router for at least 8 seconds until some LEDs go off, then release the button.

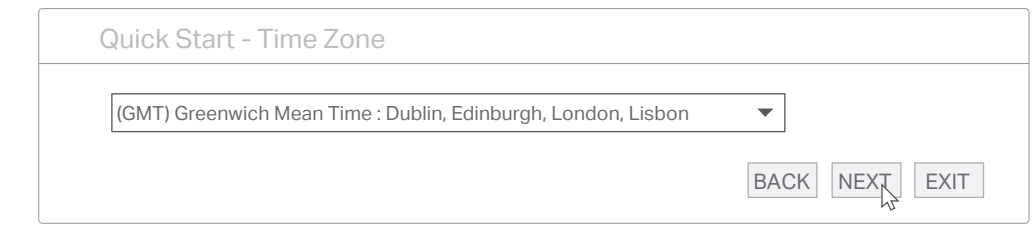

 $\bigodot$  For technical support, the user guide and other information, please visit https://www.tp-link.com/support, or simply scan the QR code.

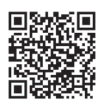

### Configuring the Modem Router

#### **Wireless**

#### **Wired**

Enter http://tplinkmodem.net or 192.168.1.1 in the address bar of a web **A** browser. Use admin for both username and password, and then click Login.

Note: If the login window does not appear, please refer to FAQ > Q1.

Find the SSID (network name) and **a** Wireless Password printed on the product label at the bottom of the modem router.

Click the network icon of your computer or go to Wi-Fi Setting of your **b** smart device, then select the SSID to join the network.

### 2. Configuring the modem router via a web browser.

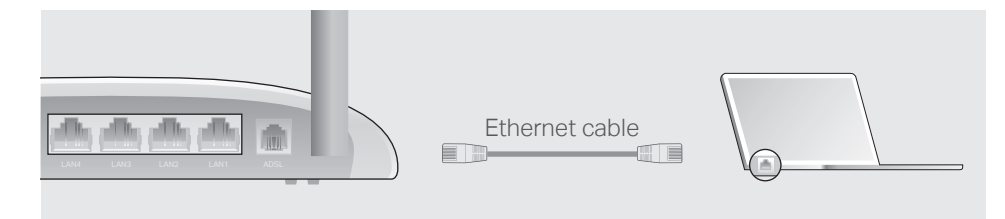

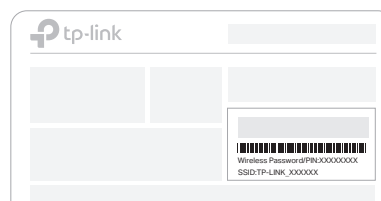

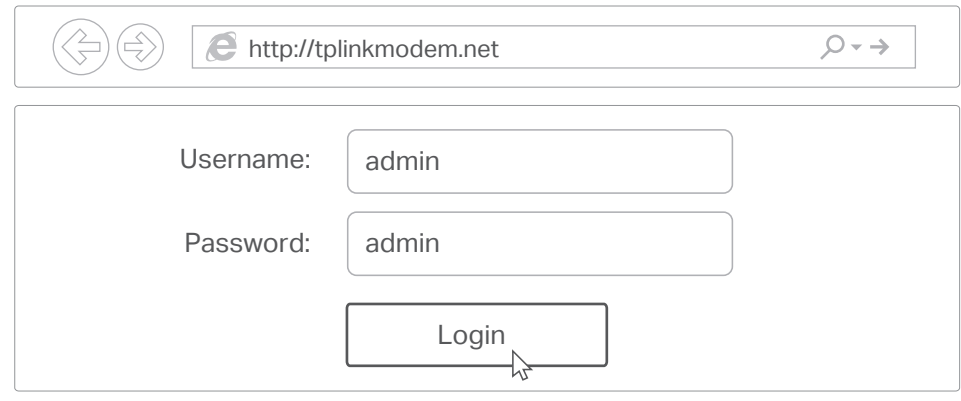

Verify or change the Wlan settings (wireless network settings) and click **D** NEXT to continue.

Note: You may personalize your SSID (wireless network name) and key. Once done, you will have to reconnect to your wireless network using the new SSID and key.

Complete the Internet Settings with the information provided by your ISP **C** and click NEXT. Here we use PPPoE/PPPoA for demonstration.

Note: All the internet settings in the figure below are used for demonstration only. If you are unsure of the internet settings, please contact your ISP.

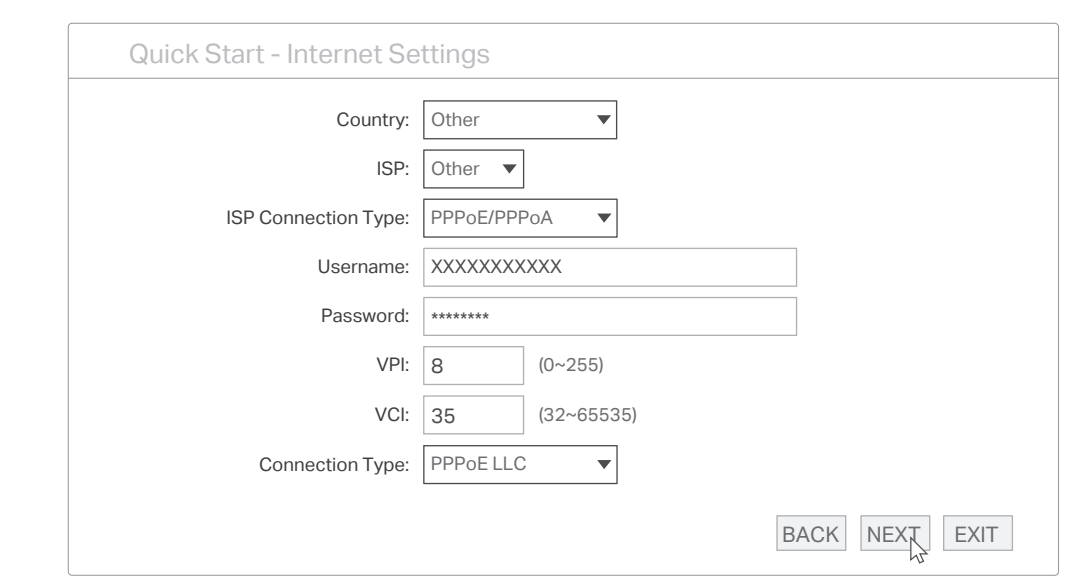

### Safety Information

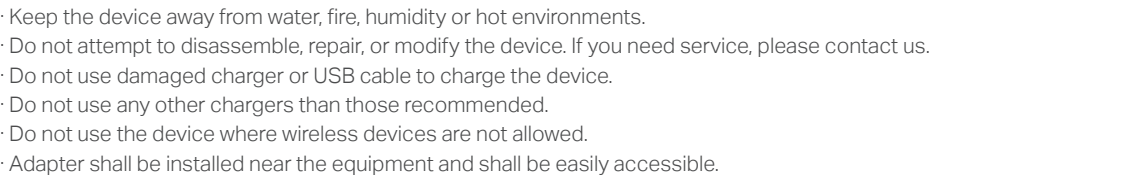

A Quick Start window will pop up automatically when logging in for the first **B** time; otherwise, select Quick Start from the menu. Click NEXT to continue, then select your Time Zone and click NEXT.

> To ask questions, find answers, and communicate with TP-Link users or engineers, please visit https://community.tp-link.com to join TP-Link Community.

If you have any suggestions or needs on the product guides, welcome to email techwriter@tp-link.com.cn.